■電子申請書作成システム(Ver6.1)用修正パッチのインストール手順

1.「Update.exe」をダブルクリックすると、下記の画面が表示されるので、『更新』をクリッ クします。

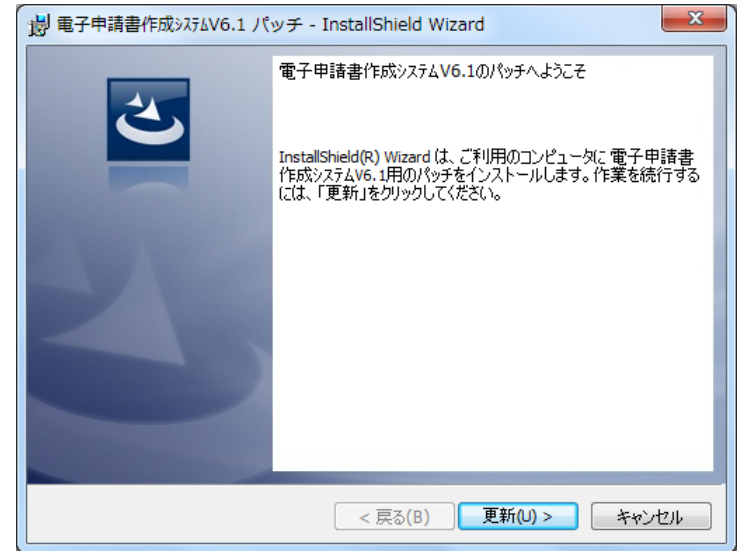

2."Windows7"または"Windows Vista"をお使いの場合、下記のような「ユーザアカウント 制御」画面が表示される場合がありますが、動作上問題ありませんので、『はい』(あるいは『許 可』、『続行』)をクリックしてください。

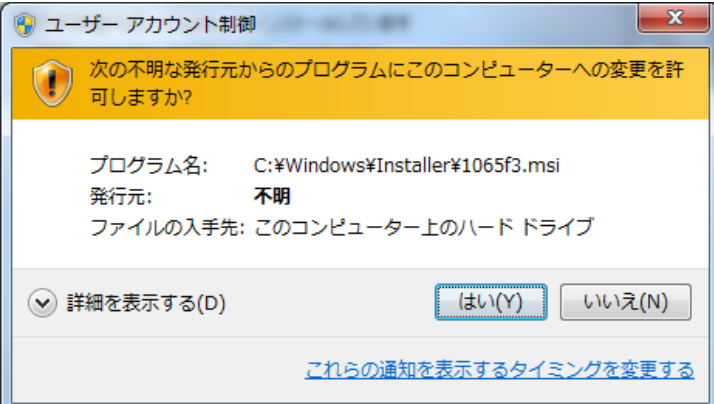

3.下記の画面が表示されるので、『完了』ボタンをクリックして、画面を閉じてください。パ ッチのインストールは完了です。

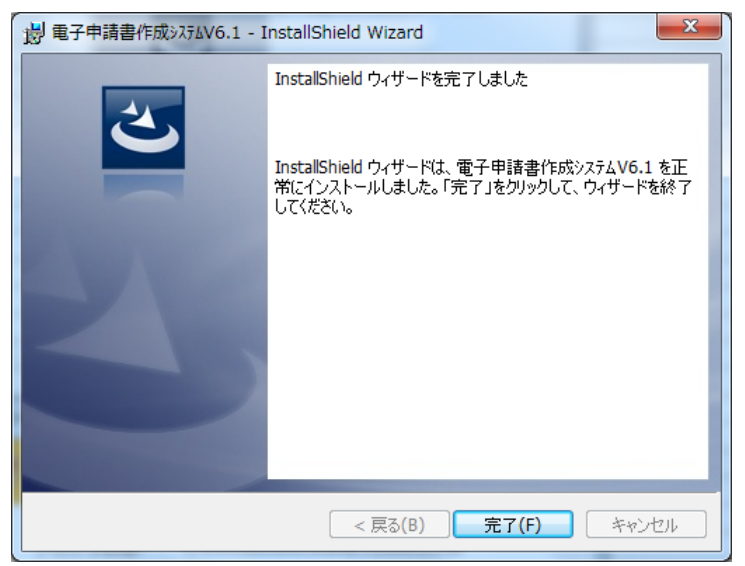